# <span id="page-0-0"></span>**Managing regions**

To create a region

#### Do one of the following:

- In the Containment tree, right-click the State, select **Create Element**, and then click **Region**.
- On the diagram, right-click the State, then select the **Add New Region**.
- On the diagram, select the State symbol and click the **Create Region** button  $\Theta$ .
- In the State Specification window, click the **Inner Elements** property group, then click **Create** and select **Region**. Specify the region and click **Close** or **Back**.

# To remove a region

Do one of the following:

- On the diagram, right-click the State and select **Remove Region**.
- In the State Specification window, click the **Inner Elements** property group. Then click the region and click the **Delete** button.

#### To insert a State to the region quickly

• In the Containment tree or on the diagram, select the State, and drag it to the State's region.

## To display or hide the region name

- 1. On the diagram, right-click the State and select **Symbol Properties**.
- 2. In the **Symbol Properties** dialog, in the right-top corner, click to expand the menu, and select the **Expert** mode.
- 3. Select or clear the **Show Region Name** check box.

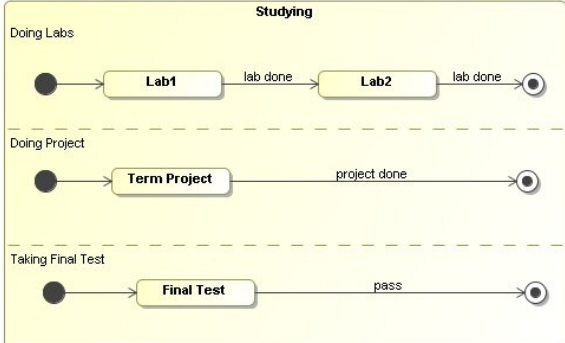

## **Related Pages**

- [Model Elements](https://docs.nomagic.com/display/MD190SP4/UML+elements)
- [Stereotype](https://docs.nomagic.com/display/MD190SP4/Stereotype)
- [State Machine diagram](https://docs.nomagic.com/display/MD190SP4/State+Machine+diagram)

# **Related pages**

- [Assigning behavior to state](https://docs.nomagic.com/display/MD190SP4/Assigning+behavior+to+state)
- [Managing regions](#page-0-0) • Changing state to
- [composite/submachine](https://docs.nomagic.com/pages/viewpage.action?pageId=55843120) [/orthogonal state](https://docs.nomagic.com/pages/viewpage.action?pageId=55843120) [Connection Point Reference](https://docs.nomagic.com/display/MD190SP4/Connection+Point+Reference)
- [State Invariant](https://docs.nomagic.com/display/MD190SP4/State+Invariant)
-